### **Инструкция для учеников по работе в образовательной платформе Сферум**

В инструкции рассматривается:

- I. Работа на компьютере (ноутбуке)
- 1.Создание учебного профиля
- 2. Верификация профиля
- 3. Возможности чата
- 4. Действия в звонке

II. Работа через мобильное приложение VK Мессенджер

- Установка VK Мессенджера на телефон
- 1.Создание учебного профиля
- 2. Верификация профиля
- 3. Возможности чата
- 3. Действия в звонке

# **I. Работа на компьютере (ноутбуке)**

*Создание учебного профиля* 

*Ученику необходимо*:

1. Открыть VK Мессенджер в браузере по адресу и нажать на кнопку «Войти в Сферум» web.vk.me;

2. Ввести номер телефона и нажать «Продолжить»;

*Если вы родитель, пожалуйста, не регистрируйте ребёнка на свой номер телефона. По этой причине возникает путаница с учебными профилями родителя и ученика!*

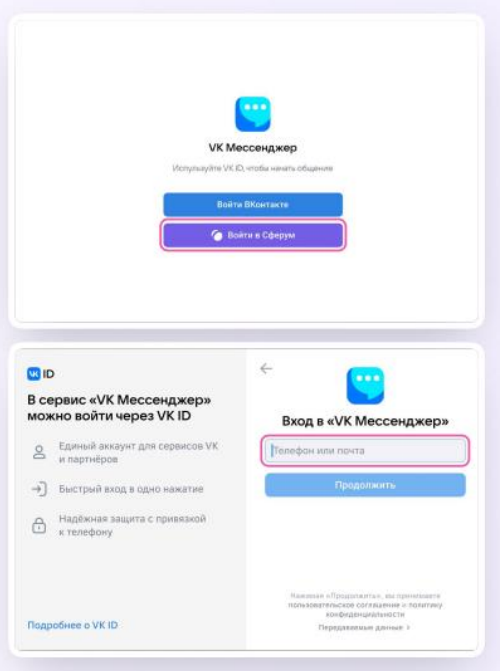

3. На телефон придёт код подтверждение — его необходимо ввести в поле и нажать «Продолжить». Если ранее ученик уже регистрировался через VK ID, система попросит ввести пароль;

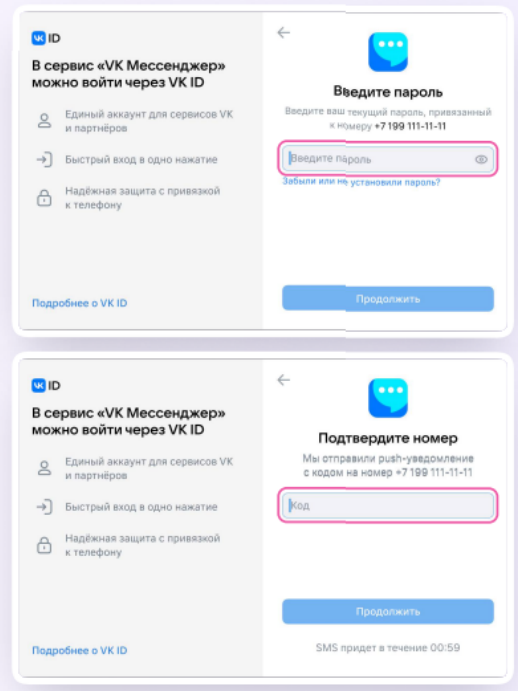

4. Теперь необходимо заполнить информацию о себе — реальные имя, фамилию, дату рождения и пол — и снова нажать «Продолжить»;

Учебный профиль создан!

5. Для перехода к учебным чатам необходимо нажать «Продолжить».

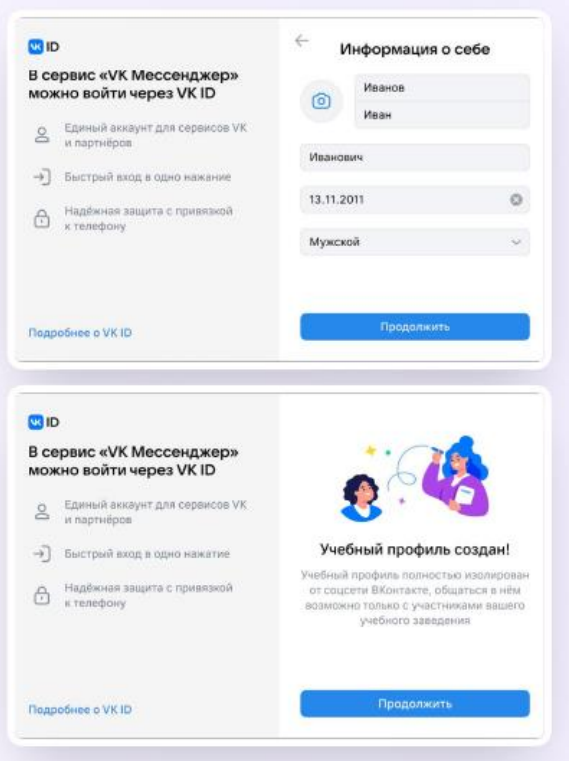

### *Верификация профиля*

После создания учебного профиля необходимо подтвердить свою роль *ученика* и прикрепиться к сообществу вашей школы на платформе Сферум.

Верифицировать профиль можно двумя способами: *самостоятельно подать заявку* или *вступить в организацию по ссылке-приглашению*.

*Чтобы самостоятельно подайте заявку, нужно:*

- 1.Нажать на «Вступить в организацию»;
- 2. Выбрать нужную школу (образовательную организацию);
- 3. Выбрать роль «ученик»;
- 4. Выбрать класс (нажав на одноименную кнопку);
- 5. Нажать «Отправить заявку».

Дождитесь, пока администратор не подтвердит вашу заявку.

*Чтобы вступить в организацию по ссылке-приглашению, нужно:*

1. Перейдите по ссылке-приглашению от администратора;

2. Проверьте, что приглашение отправлено от вашей школы в корректный класс;

3. Нажать на «Присоединиться»;

4. Нажать «Вступить в организацию».

Дождитесь, пока администратор не подтвердит вашу заявку.

*Возможности чатов*

После создания учебного профиля ученик сможет присоединиться к чатам, которые создал педагог. Для этого необходимо попросить ссылку у учителя и перейти по ней — в полной версии сайта (web.vk.me) на компьютере или ноутбуке.

*Если учитель присылает вам ссылку – приглашение в чат в VK Мессенджере, убедитесь, что рядом с его именем есть значок преподавателя. Он подтверждает, что учитель состоит в сообществе реальной школы на платформе Сферум!*

1. В чатах можно прикреплять файлы размером до 4 Гбайт и запускать опросы;

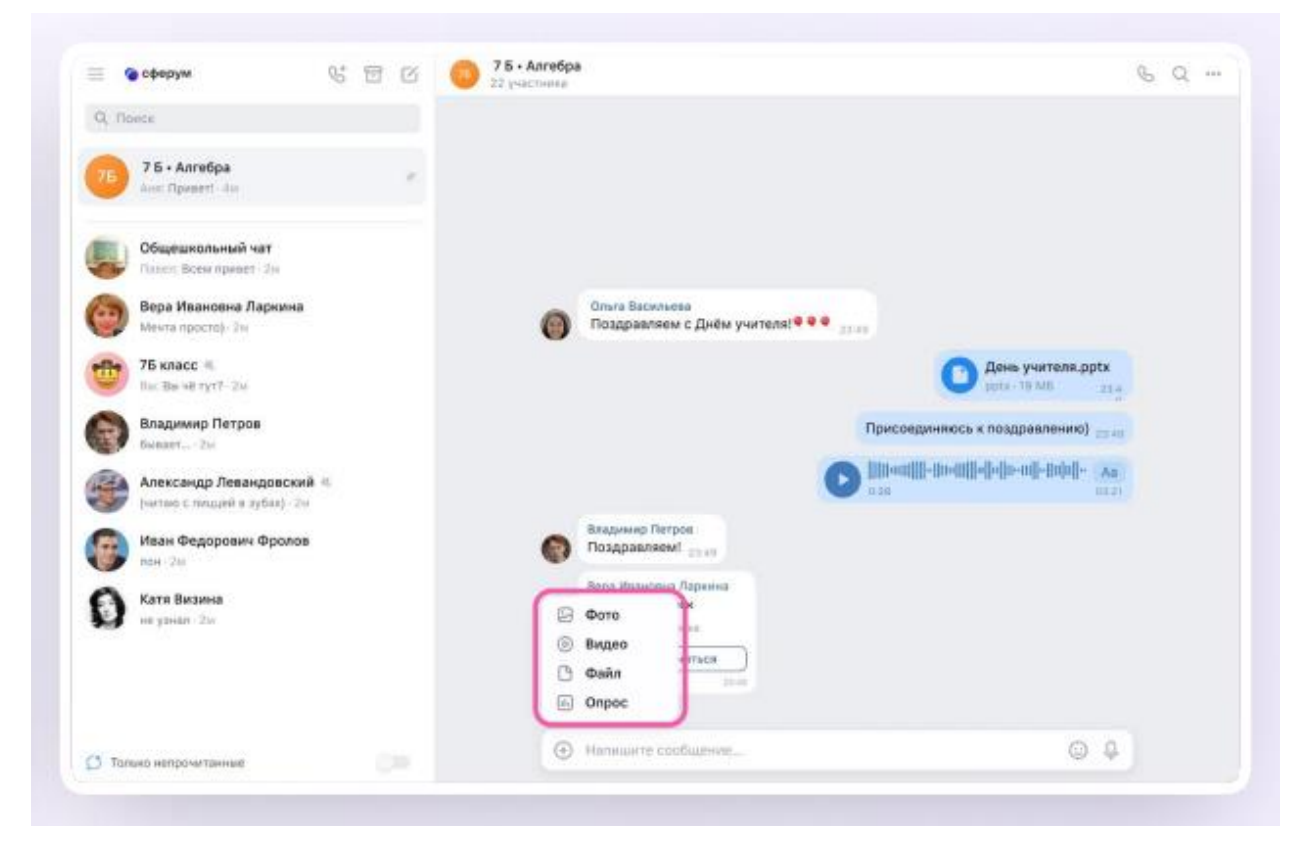

2. Ученик может ответить на сообщение, переслать его, отметить как важное, отредактировать своё сообщение или удалить;

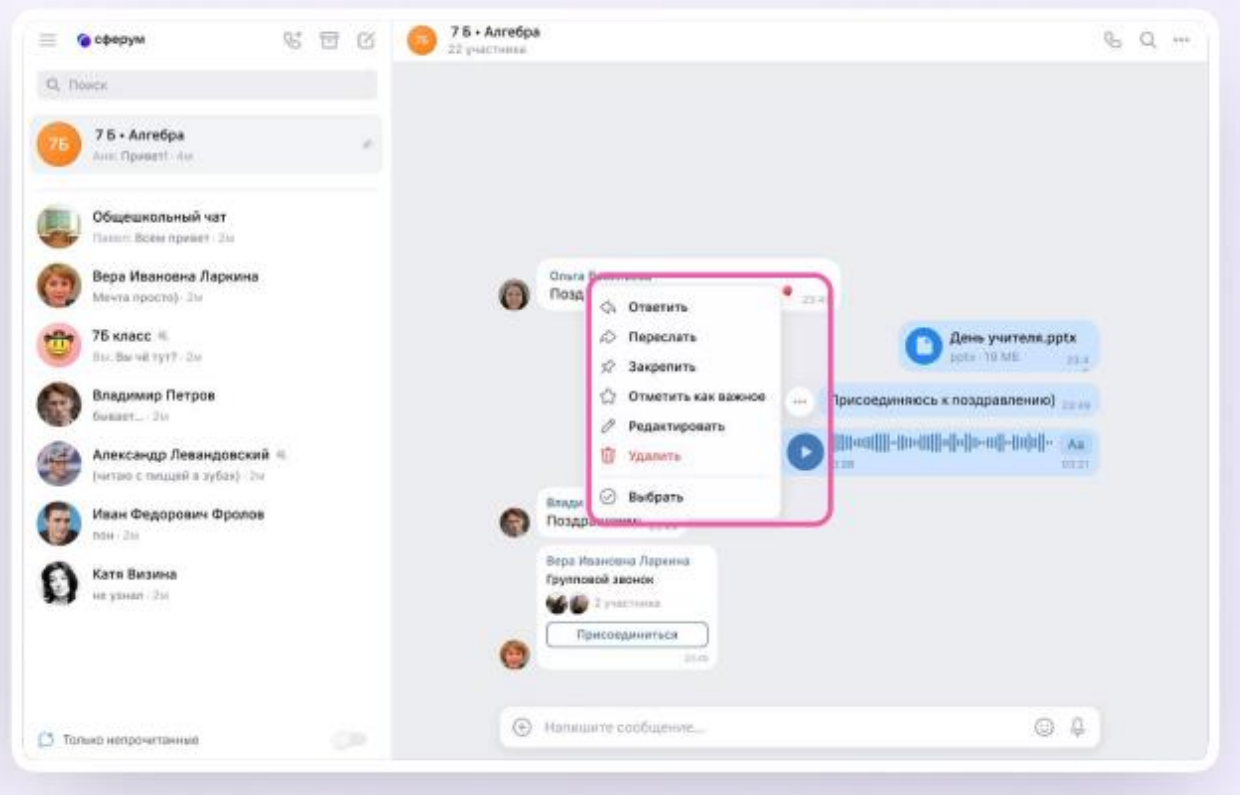

3. В чате можно найти сообщение через поиск, а также посмотреть вложения;

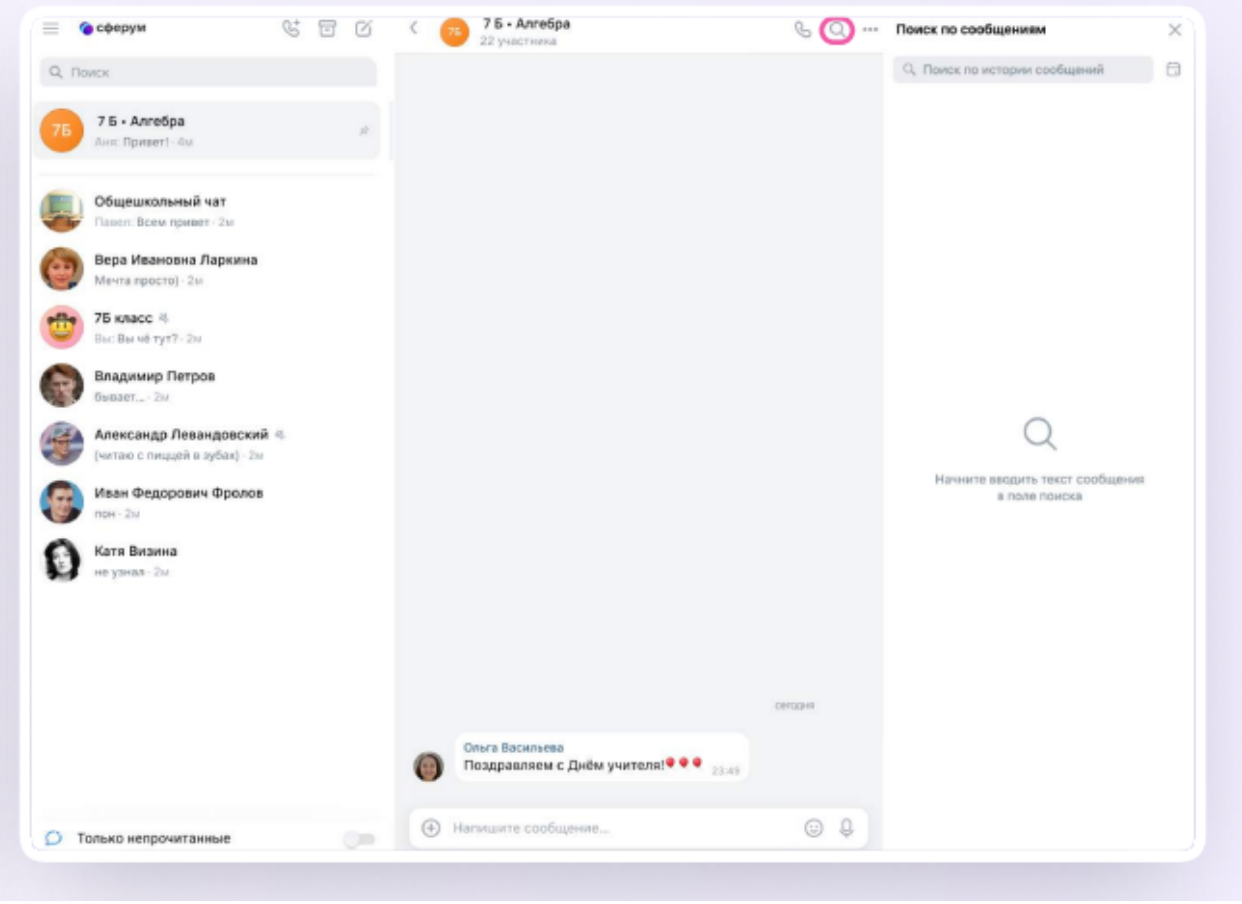

4. Чаты можно закрепить (до пяти), архивировать или отметить непрочитанными;

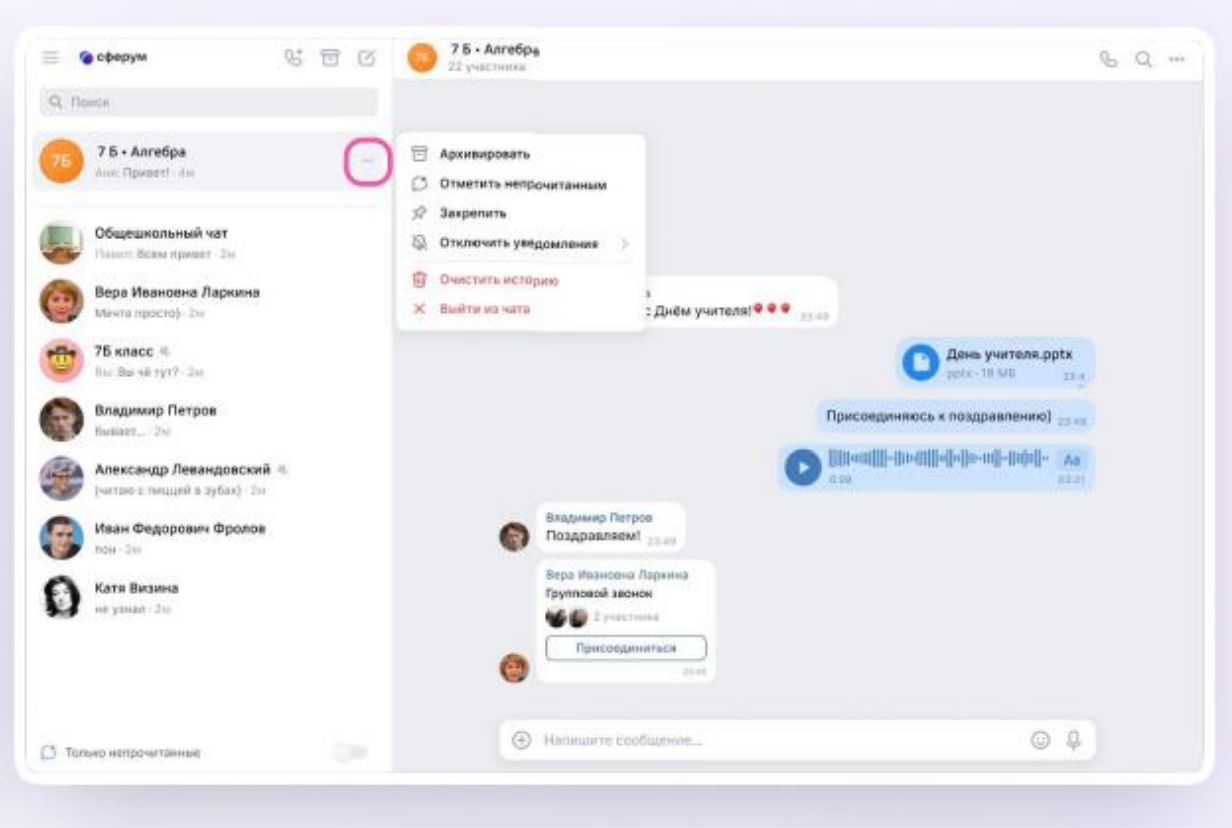

5. В VK Мессенджере можно записывать и прослушивать аудиосообщения, а в мобильном приложении — отправлять видеоэмоции. Для записи аудиосообщения ученику необходимо нажать на иконку микрофона справа от поля ввода текста;

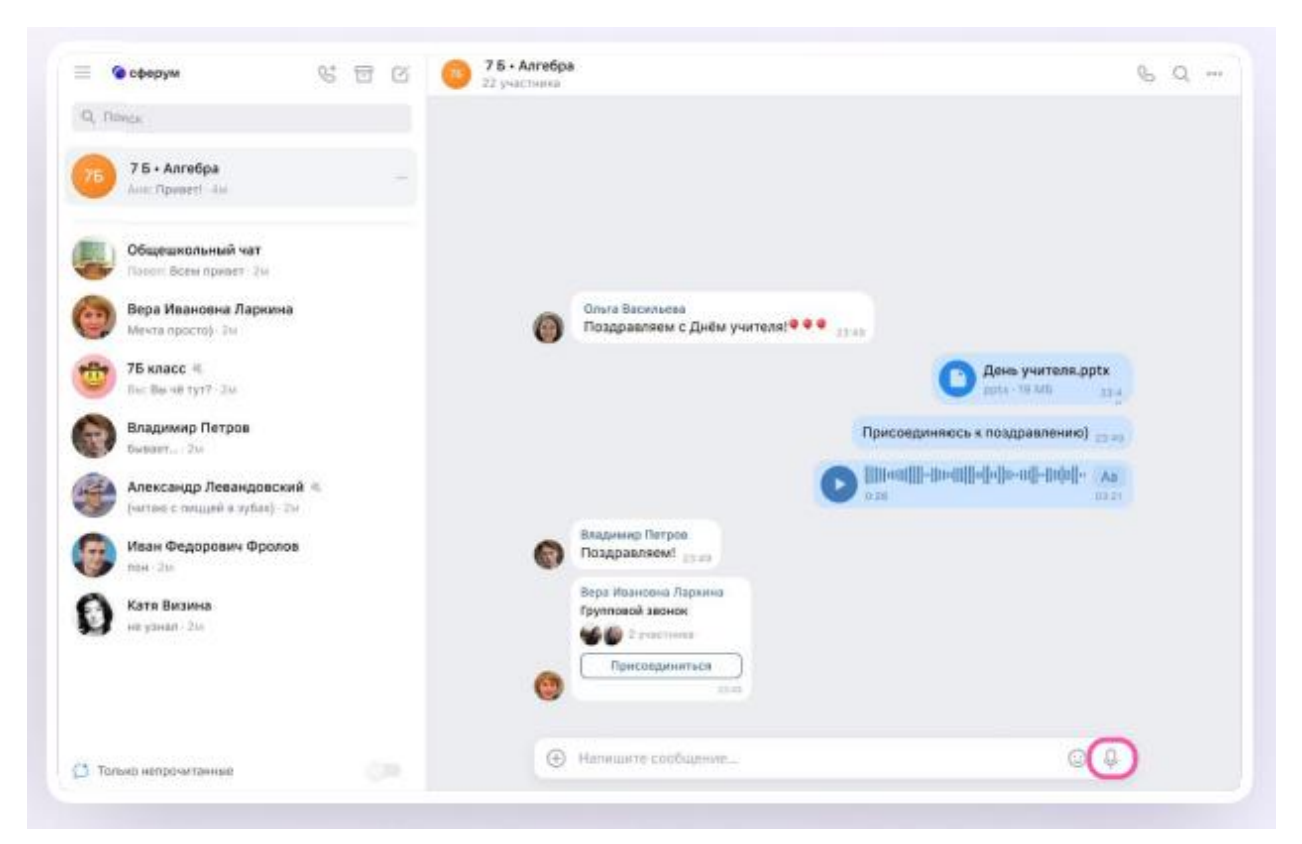

6. Для записи видеосообщения необходимо нажать на круглую иконку справа от поля ввода текста;

Чаты можно сгруппировать в тематические папки.

*Чтобы создать папку в учебном профиле Сферум с компьютера или ноутбука, ученику необходимо:*

1. Открыть VK Мессенджер по ссылке web.vk.me, нажать на три полоски в левом верхнем углу и выбрать раздел «Папки»;

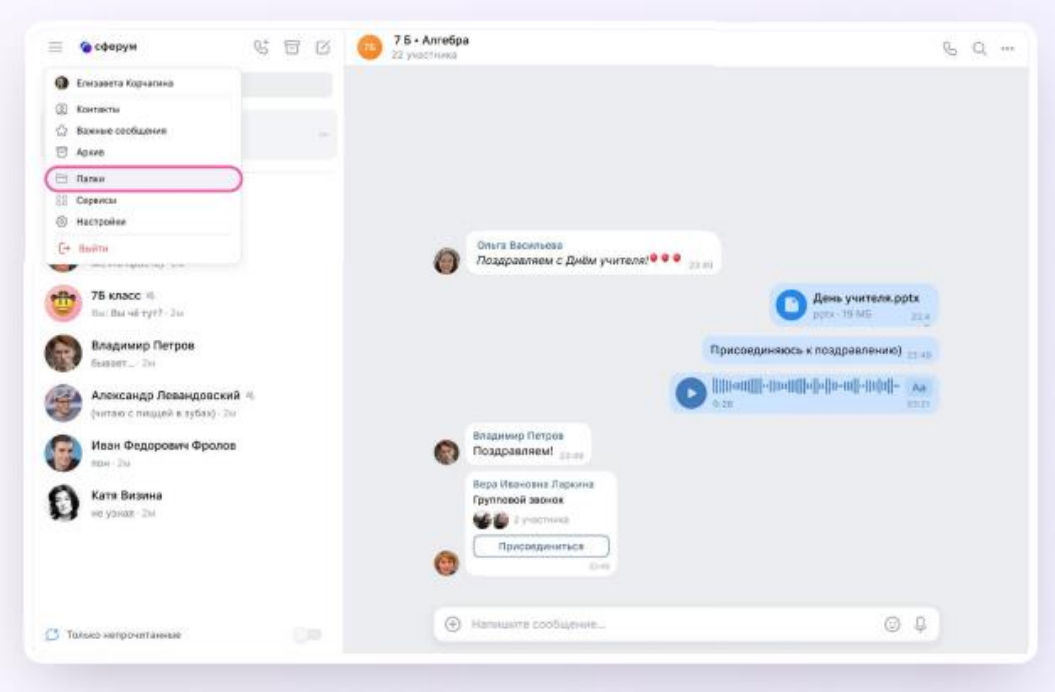

- 2. Нажать «Добавить папку» и ввести её название;
- 3. Выбрать чаты из списка, нажать «Продолжить», а затем «Готово»;

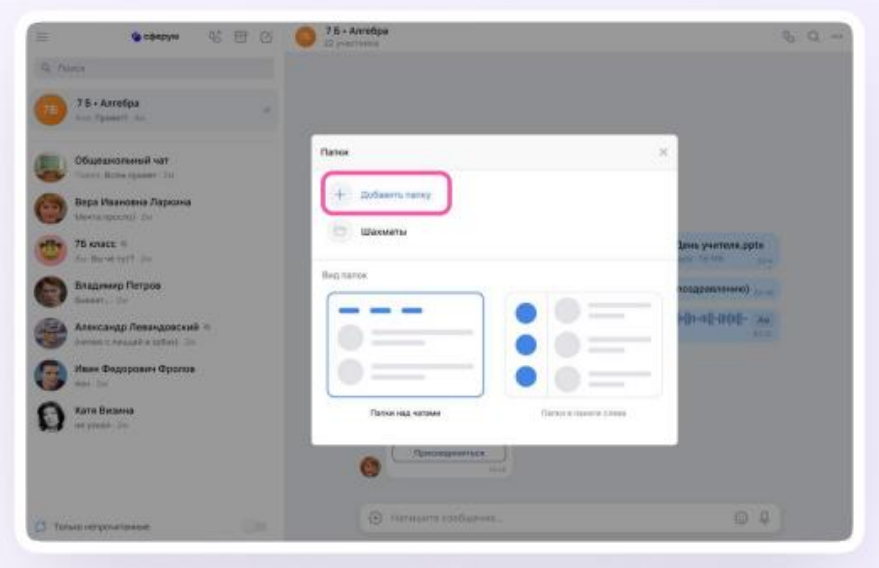

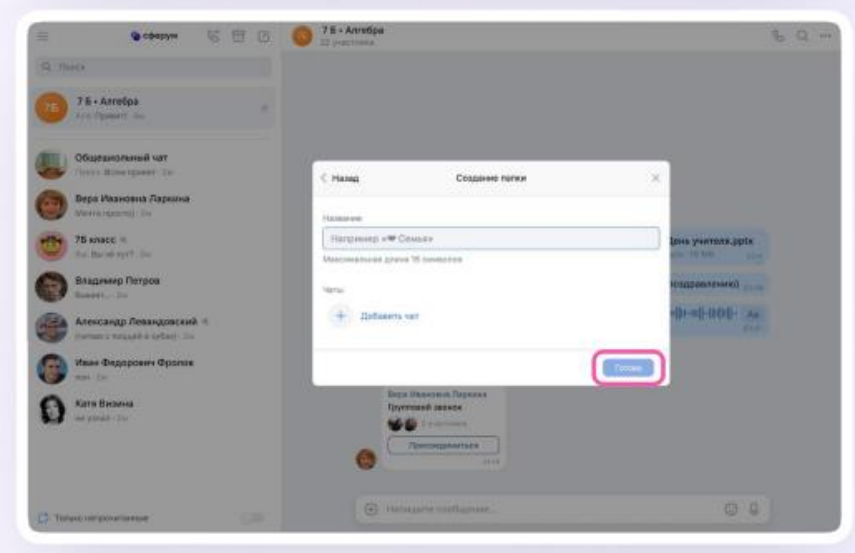

Ученик может удалить чат для себя. Для этого нужно нажать на название чата, затем — на три точки, выйти из чата, а после — очистить историю. Чат исчезнет из списка ученика, но останется у остальных участников.

#### *Действия в звонке*

1. Как только учитель начнёт звонок из чата, в нём появится уведомление. Чтобы присоединиться к звонку, необходимо нажать на зелёную кнопку;

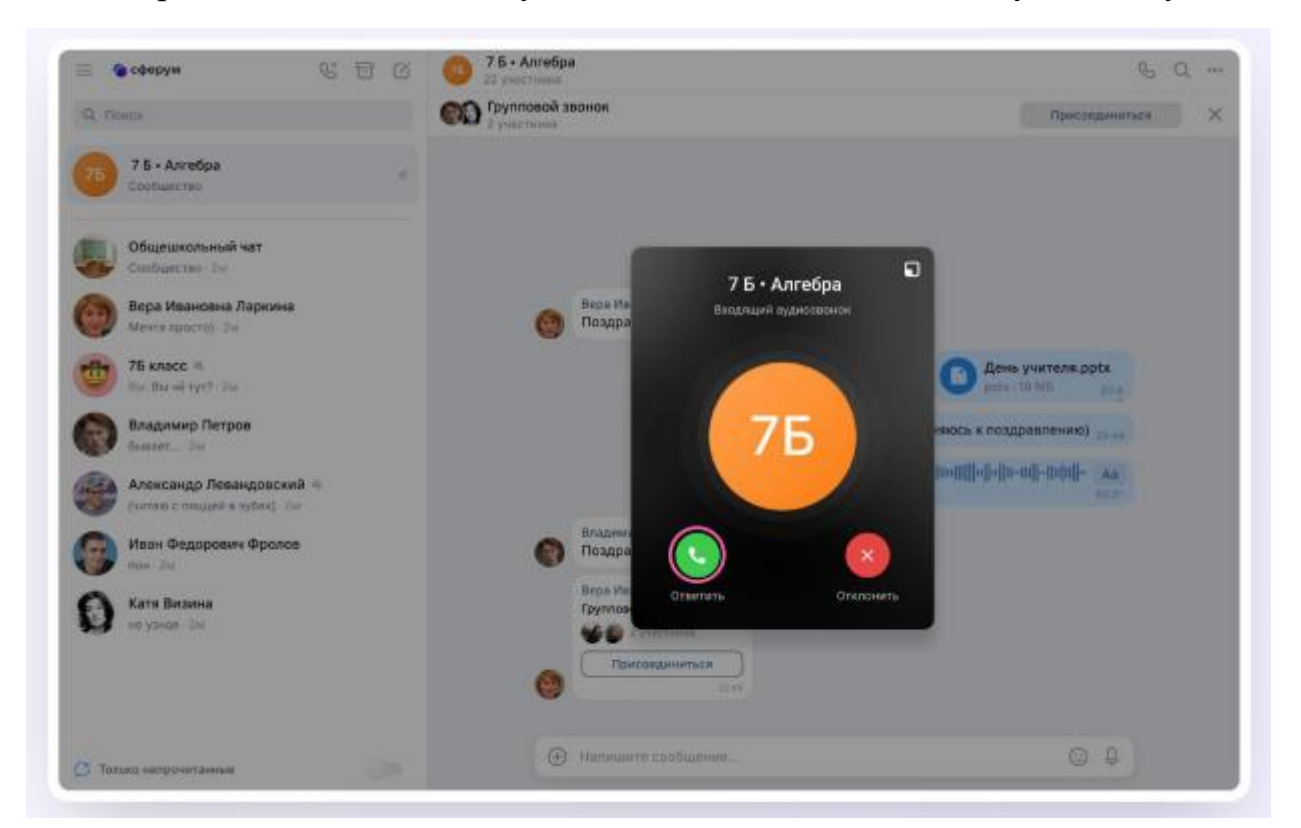

2. Помимо этого, в чате появится кнопка «Присоединиться» — подключиться к звонку можно по нажатию на неё;

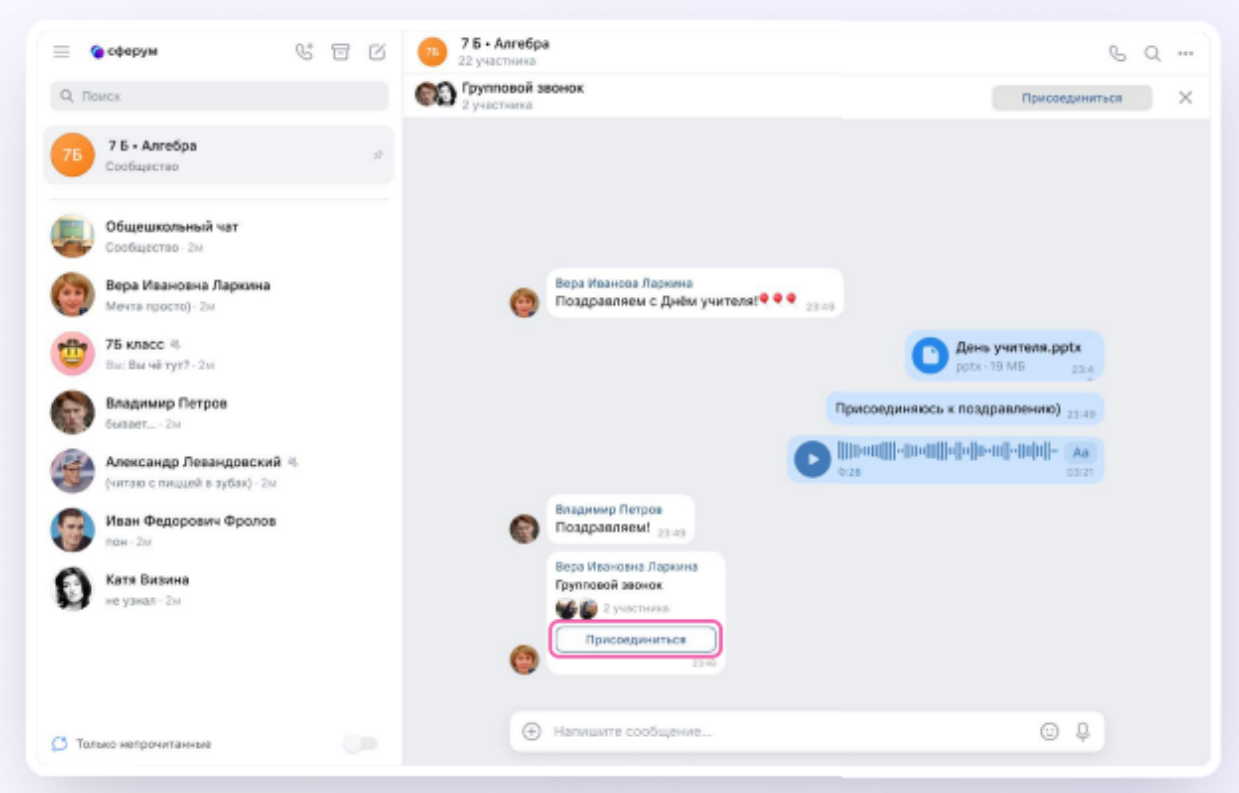

*Авторизация в звонке:* необходимо нажать «Присоединиться к звонку». Можно войти в звонок через браузер или через приложение VK Мессенджер для десктопа. Скачать приложение можно на сайте sferum.ru.

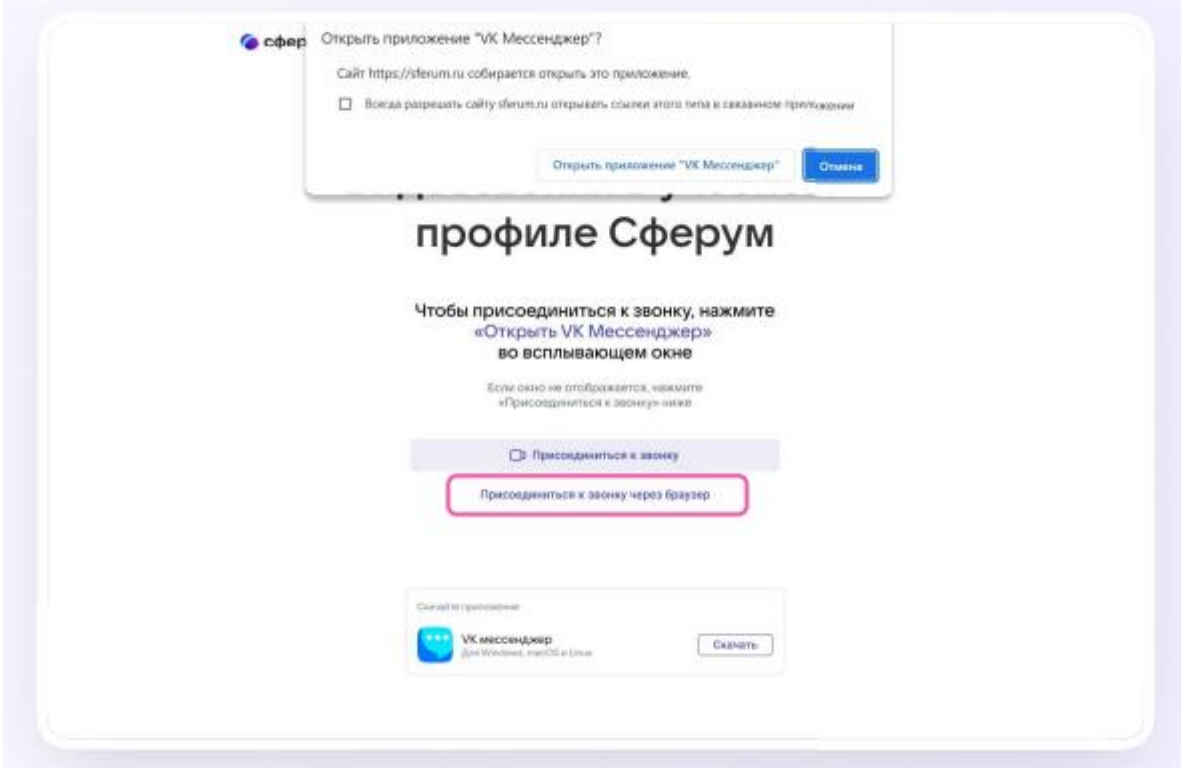

3. Откроется окно звонка. Во время звонка можно писать в чате, поднимать руку, демонстрировать свой экран, включать камеру и микрофон, сворачивать и разворачивать окно звонка;

4. Можно видеть других участников звонка и отправлять им личное сообщение — для этого необходимо нажать на три точки рядом с аватаром участника;

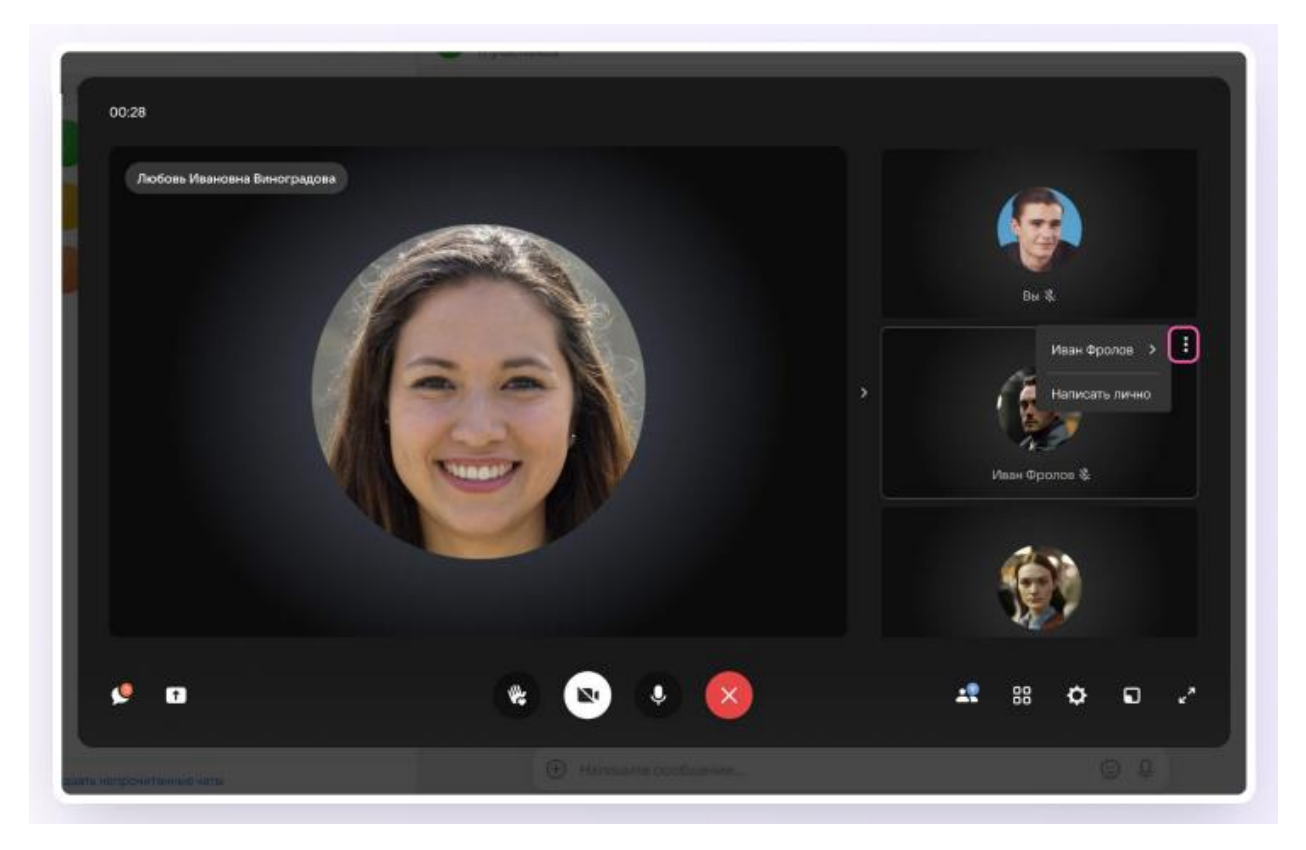

5. Если организатор звонка разрешит отправлять в нём реакции, то можно отправлять смайлы по нажатию на кнопку «Поднять руку»;

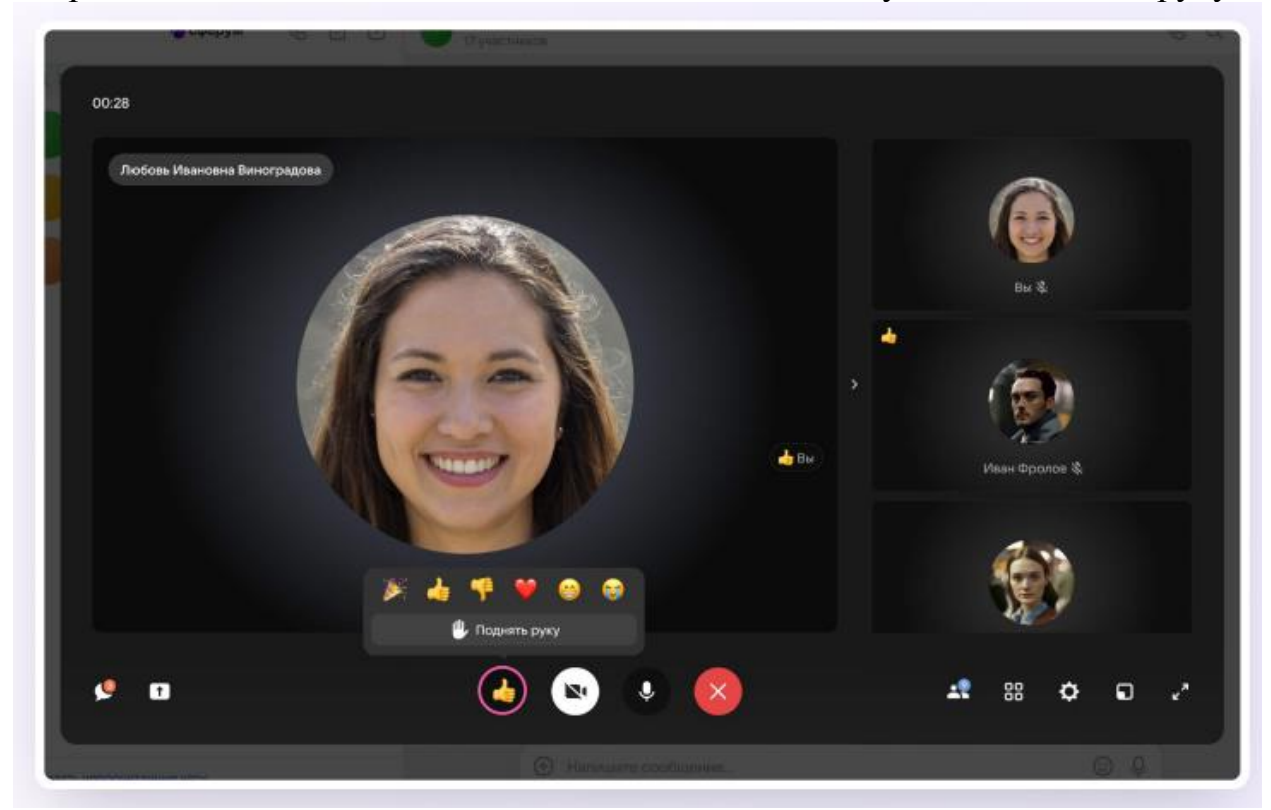

6. Можно записать звонок. Для этого необходимо нажать на шестерёнку и выбрать «Запись звонка». По завершении запись появится в чате — её смогут просмотреть все участники звонка.

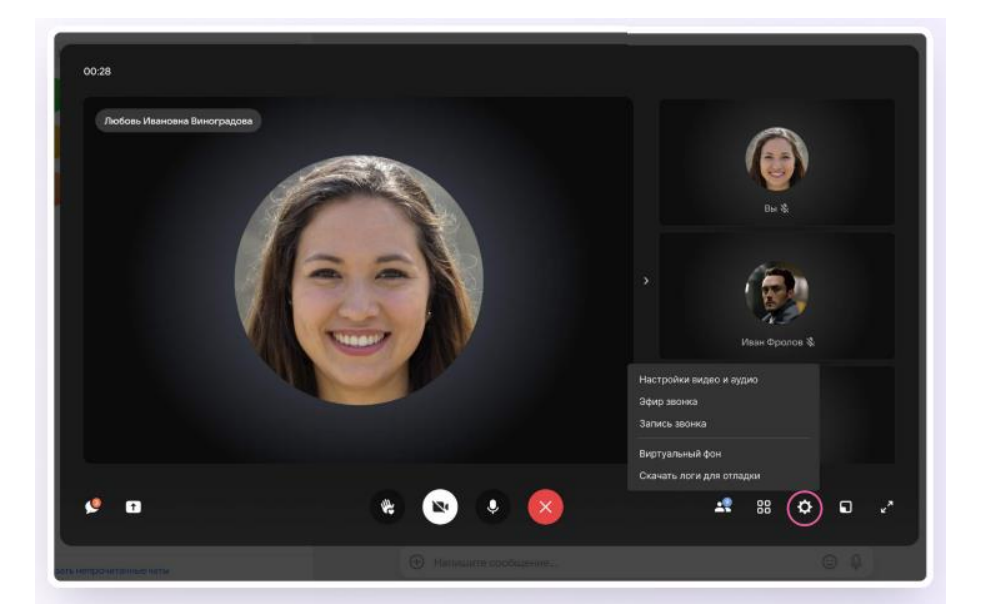

## **Работа через мобильное приложение VK Мессенджер**

### Установка мобильного приложения VK Мессенджер

Чтобы воспользоваться учебным профилем Сферум в VK Мессенджере, необходимо установить приложение VK Мессенджер на смартфон. Оно доступно в RuStore, Google Play, App Store и AppGallery RuStore Google Play App Store AppGallery

*Создание учебного профиля* 

### *Ученику необходимо*:

1. Открыть приложение VK Мессенджер на телефоне и нажать на кнопку «Войти в Сферум»;

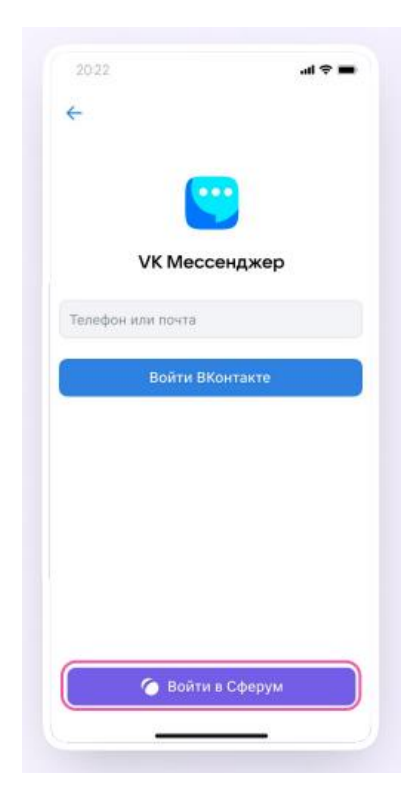

*Регистрация в социальной сети ВКонтакте не требуется. Ученик сможет создать учебный профиль в VK Мессенджере вне зависимости от того, регистрировался ли он ранее через VK ID или нет!*

2. Затем необходимо ввести свой номер телефона и нажать «Продолжить»;

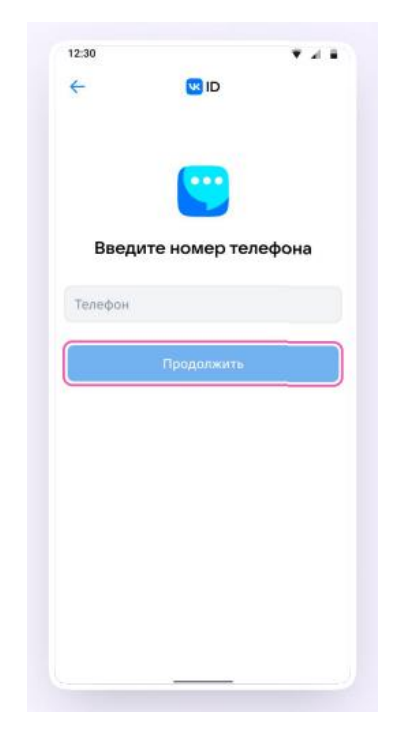

*Если вы родитель, пожалуйста, не регистрируйте ребёнка на свой номер телефона. По этой причине возникает путаница с учебными профилями родителя и ученика!*

3. На телефон придёт код подтверждение — его необходимо ввести в поле и нажать «Продолжить». Если ранее ученик уже регистрировался через VK ID, система попросит ввести пароль;

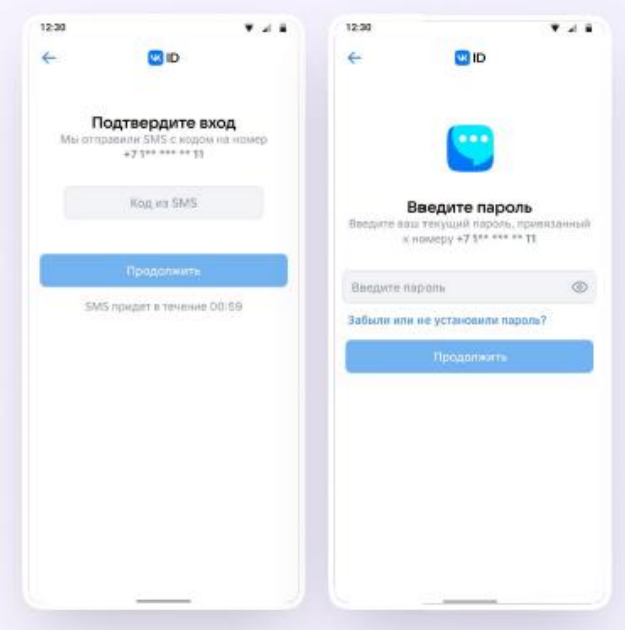

4. Теперь необходимо заполнить информацию о себе — реальные имя, фамилию, дату рождения и пол — и снова нажать «Продолжить»;

Учебный профиль создан!

5. Для перехода к учебным чатам необходимо нажать «Продолжить»;

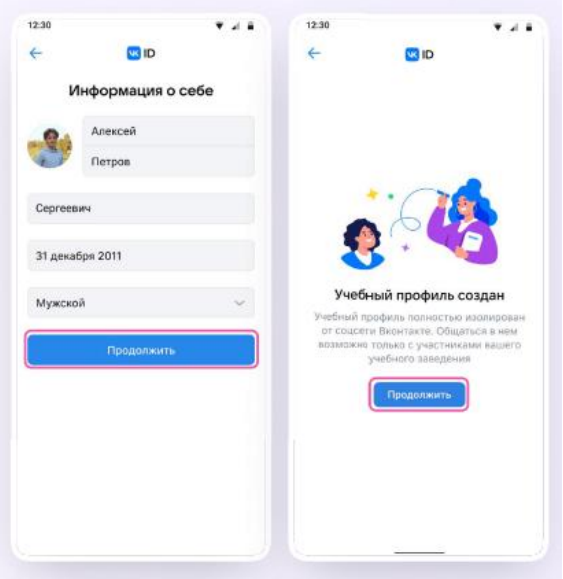

*Возможности чатов*

После создания учебного профиля ученик сможет присоединиться к чатам, которые создал педагог. Для этого необходимо попросить ссылку у учителя и перейти по ней — в мобильном приложении VK Мессенджер на телефоне.

*Если учитель присылает вам ссылку – приглашение в чат в VK Мессенджере, убедитесь, что рядом с его именем есть значок преподавателя. Он подтверждает, что учитель состоит в сообществе реальной школы на платформе Сферум!*

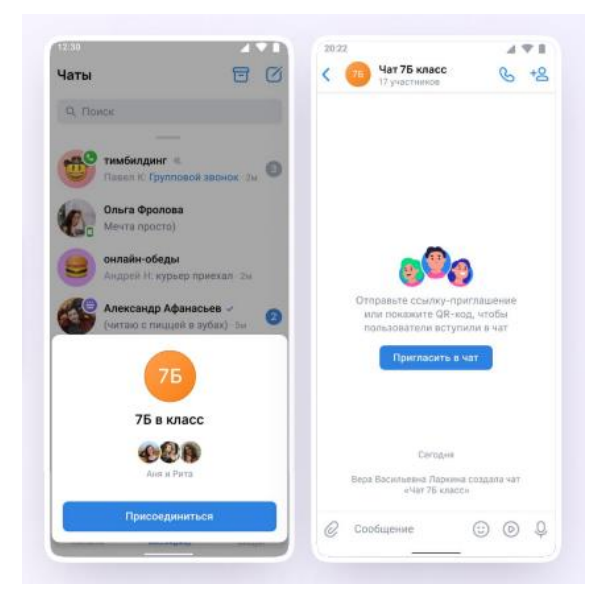

1. В чатах можно прикреплять файлы размером до 4 Гбайт и запускать опросы;

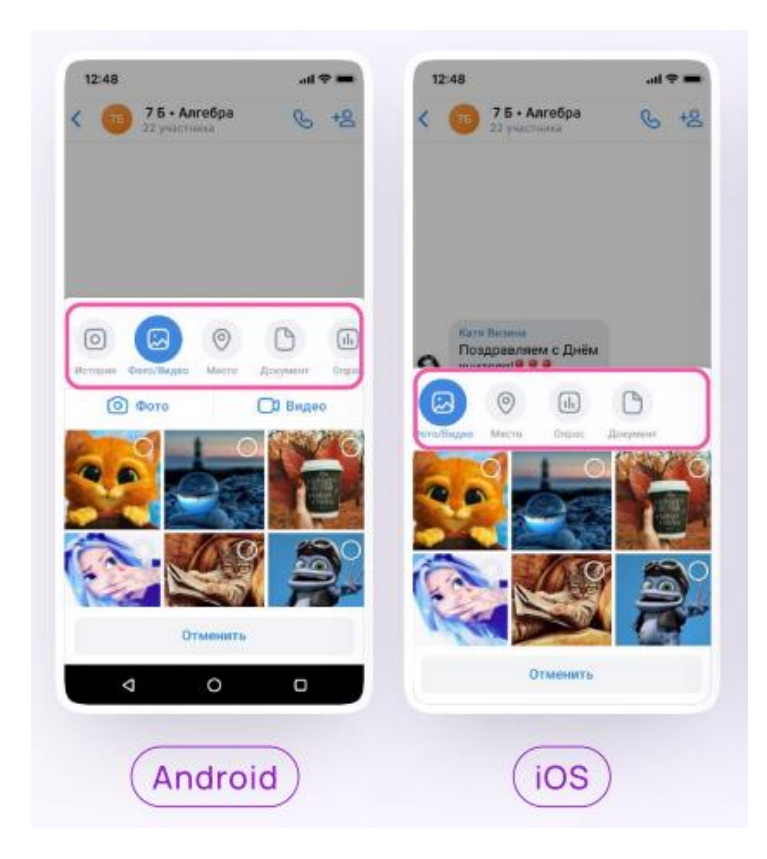

2. Ученик может ответить на сообщение, переслать его, отметить как важное, отредактировать своё сообщение или удалить;

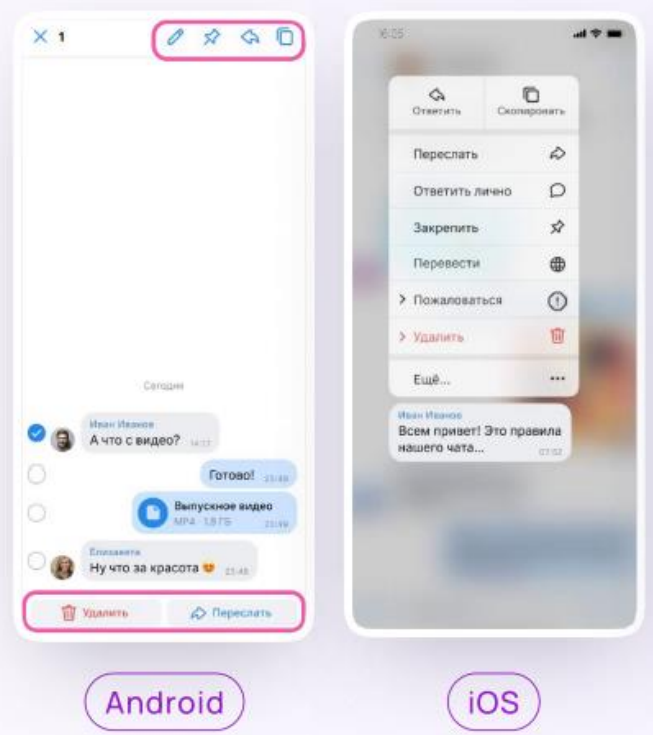

3. В чате можно найти сообщение через поиск, а также посмотреть вложения;

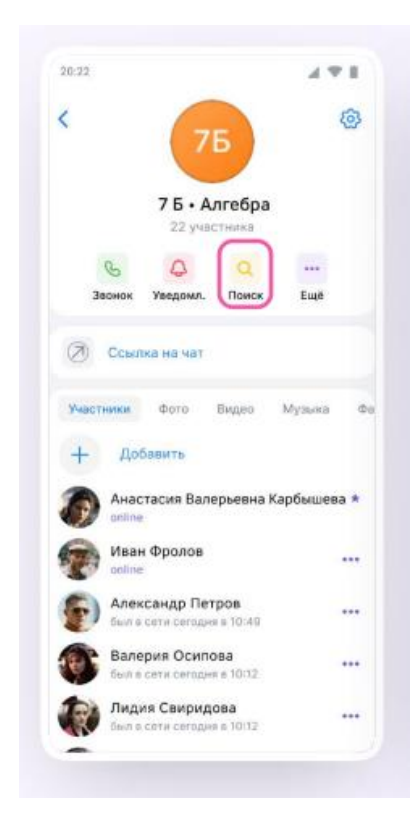

4. Чаты можно закрепить (до пяти), архивировать или отметить непрочитанными;

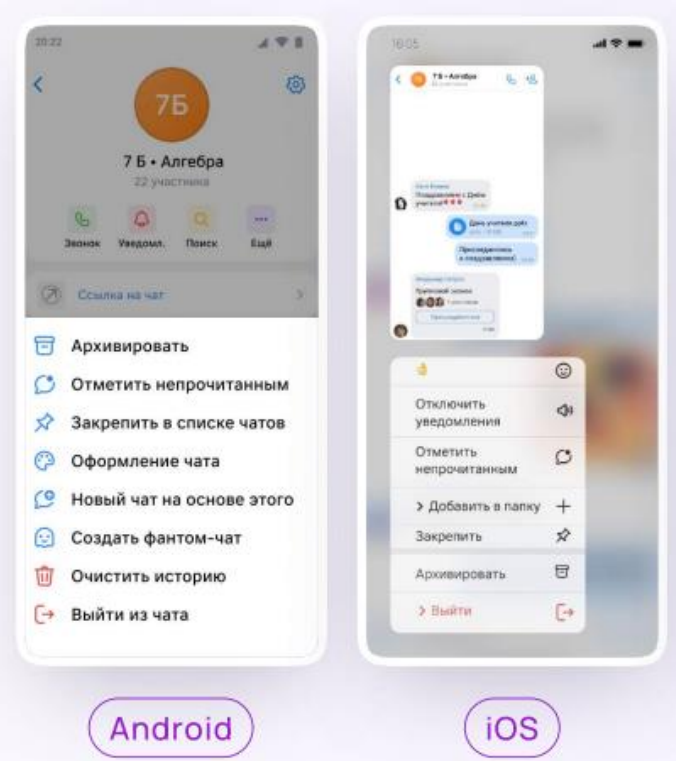

5. В VK Мессенджере можно записывать и прослушивать аудиосообщения, а в мобильном приложении — отправлять видеоэмоции. Для записи аудиосообщения ученику необходимо нажать на иконку микрофона справа от поля ввода текста;

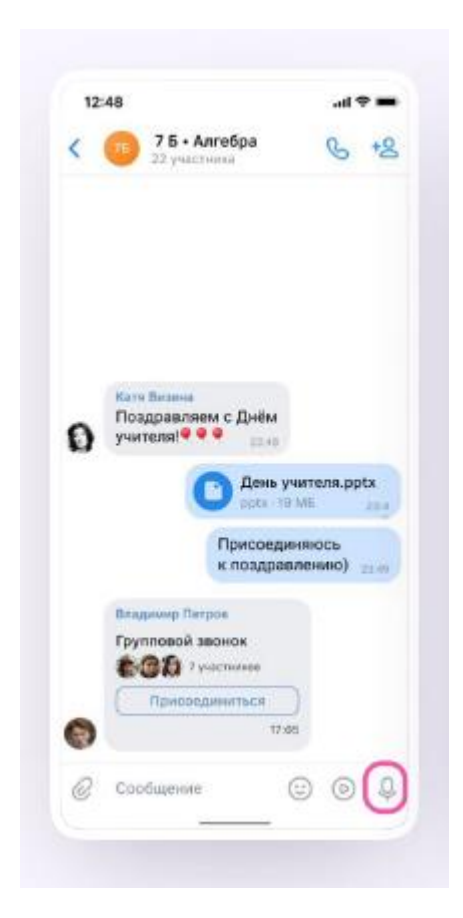

6. Для записи видеосообщения необходимо нажать на круглую иконку справа от поля ввода текста;

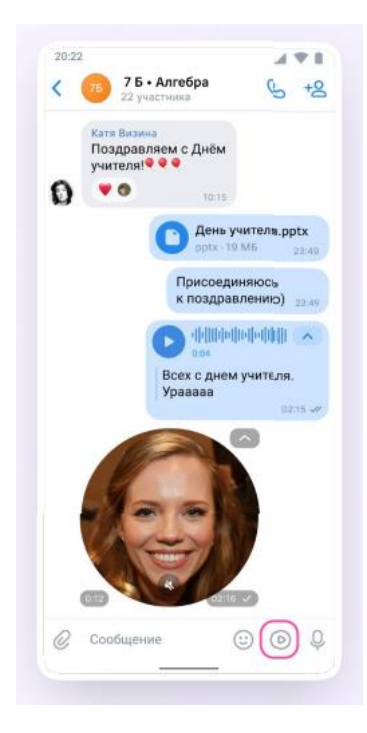

Чаты можно сгруппировать в тематические папки.

*Чтобы создать папку в мобильном приложении VK Мессенджер, ученику необходимо:*

1. Нажать на иконку «Аккаунт» в правом нижнем углу экрана и перейти в свой учебный профиль Сферум;

2. Выбрать «Папки с чатами» и нажать на вкладку;

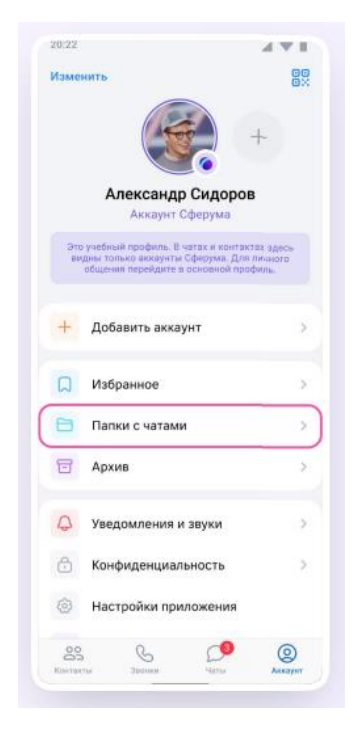

3. Нажать на кнопку «Создать»;

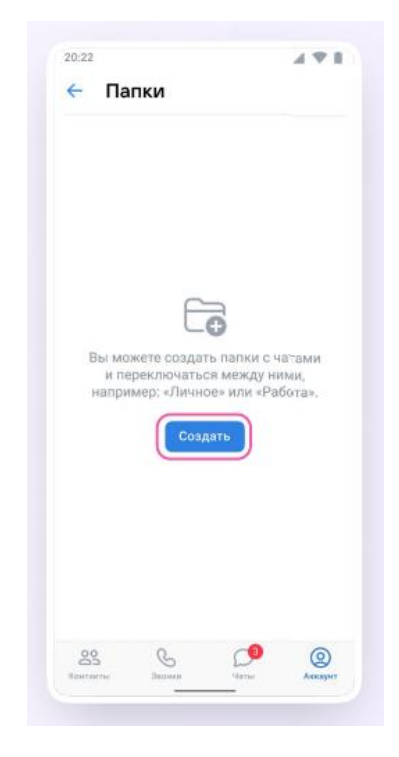

- 4. Придумать название папки;
- 5. Нажать на кнопку «Добавить» и выбрать чаты;

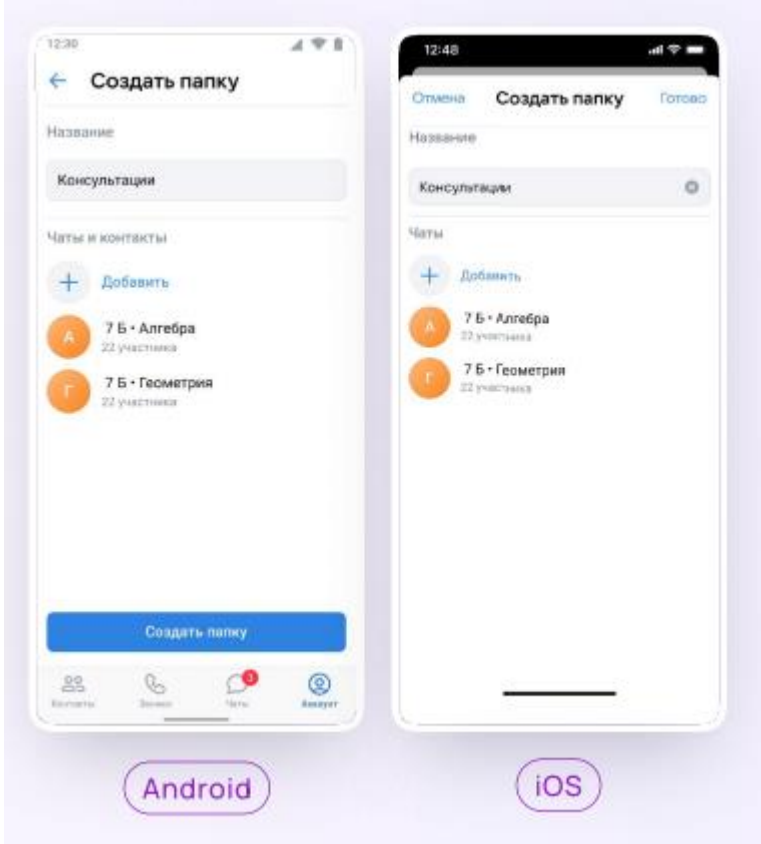

6. После этого нажать на кнопку «Выбрать» или «Продолжить»;

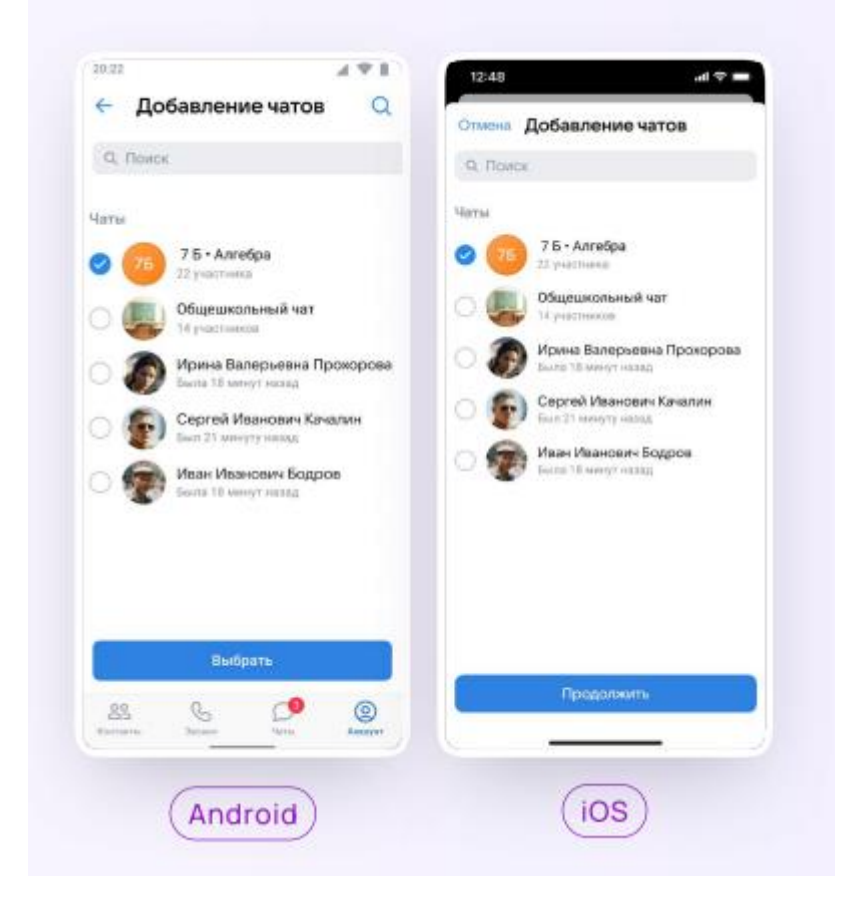

7. Нажать на «Создать папку» или «Готово»;

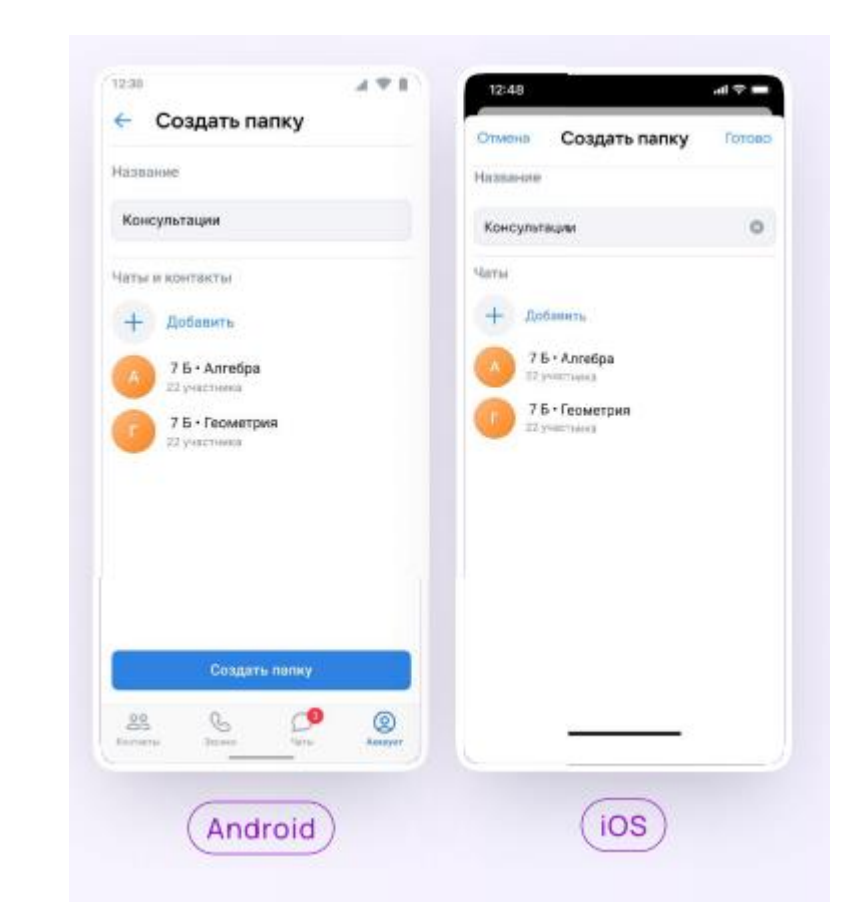

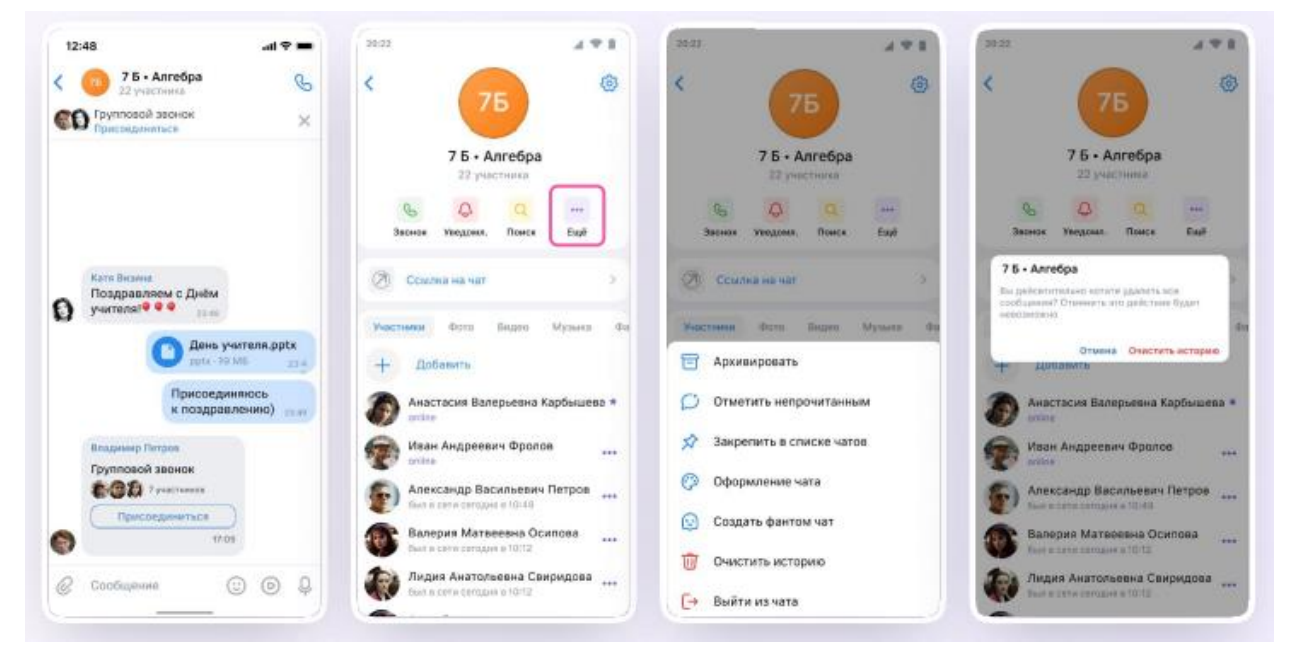

### *Действия в звонке*

1. Как только учитель начнёт звонок, в чате появится уведомление. Чтобы присоединиться к звонку, необходимо нажать на зелёную или синюю кнопку — это зависит от того, какое устройство вы используете;

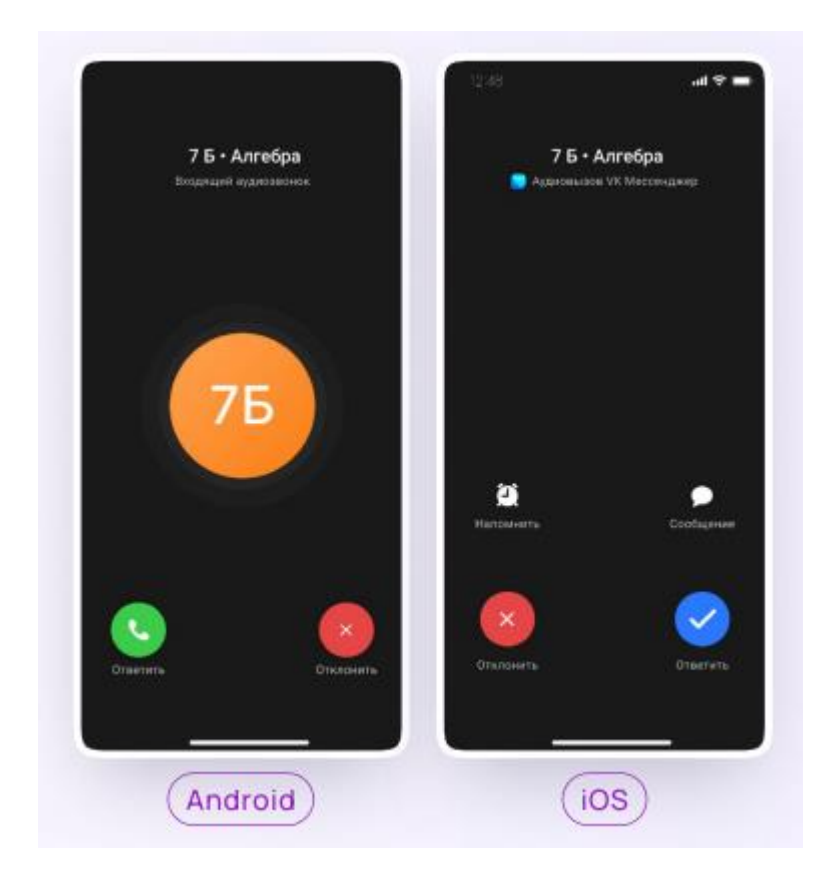

2. Помимо этого в чате появится кнопка «Присоединиться» — подключиться к звонку можно по нажатию на неё;

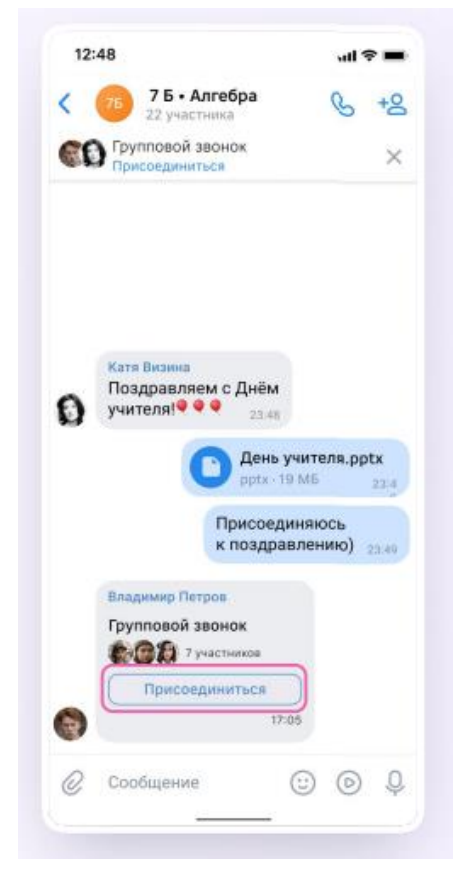

3. Откроется окно звонка. Во время звонка можно писать в чате, поднимать руку, демонстрировать свой экран, включать камеру и микрофон,

сворачивать и разворачивать окно. Можно видеть других участников звонка и отправлять им личное сообщение — для этого нужно задержать палец на фотографии нужного участника и выбрать «Написать лично»;

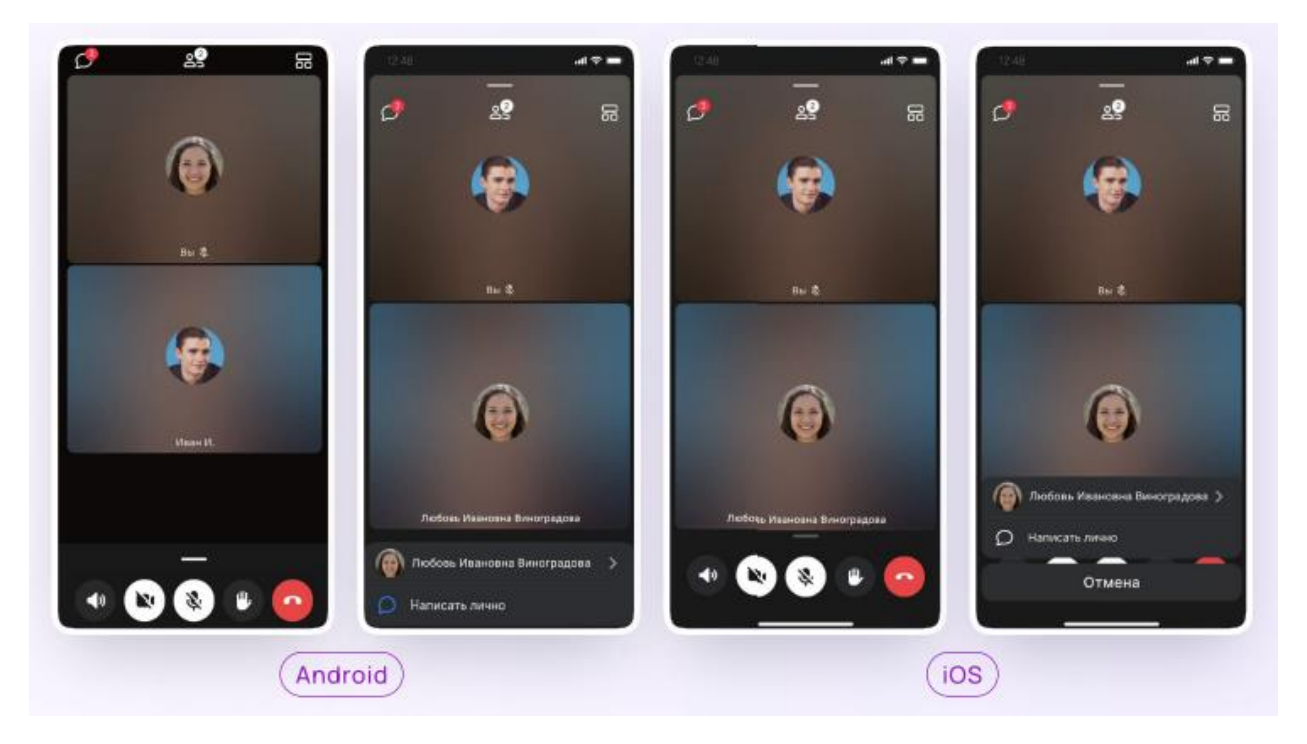

4. Если организатор звонка разрешит отправлять в нём реакции, то можно отправлять смайлы по нажатию на кнопку «Поднять руку»;

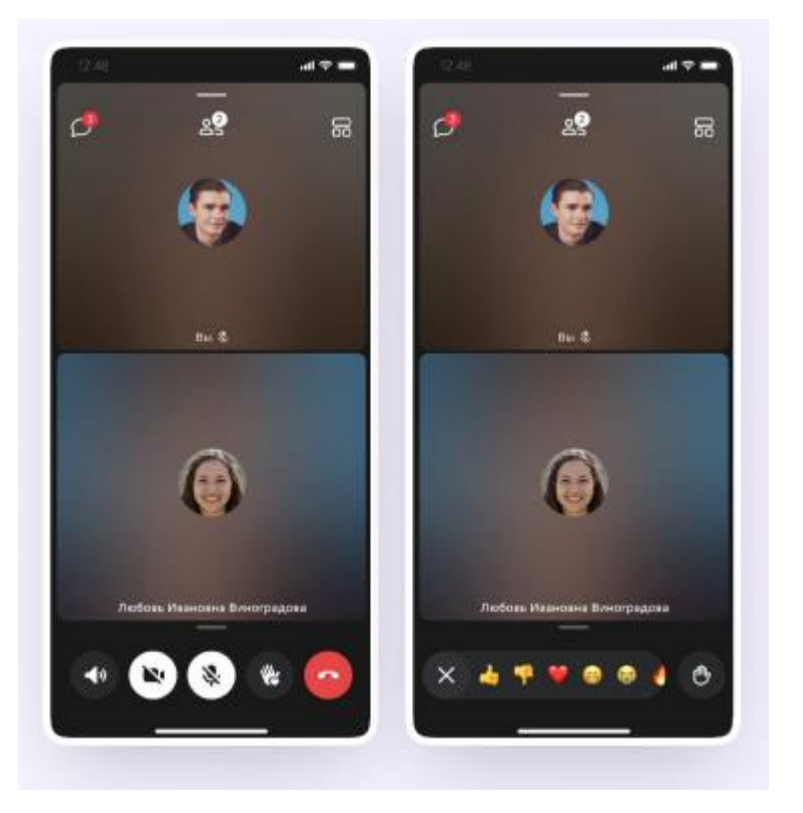

5. Можно записать звонок. Для этого необходимо потянуть вверх полосу внизу экрана и выбрать «Записать звонок». По завершении запись появится в чате — её смогут просмотреть все участники звонка*.*

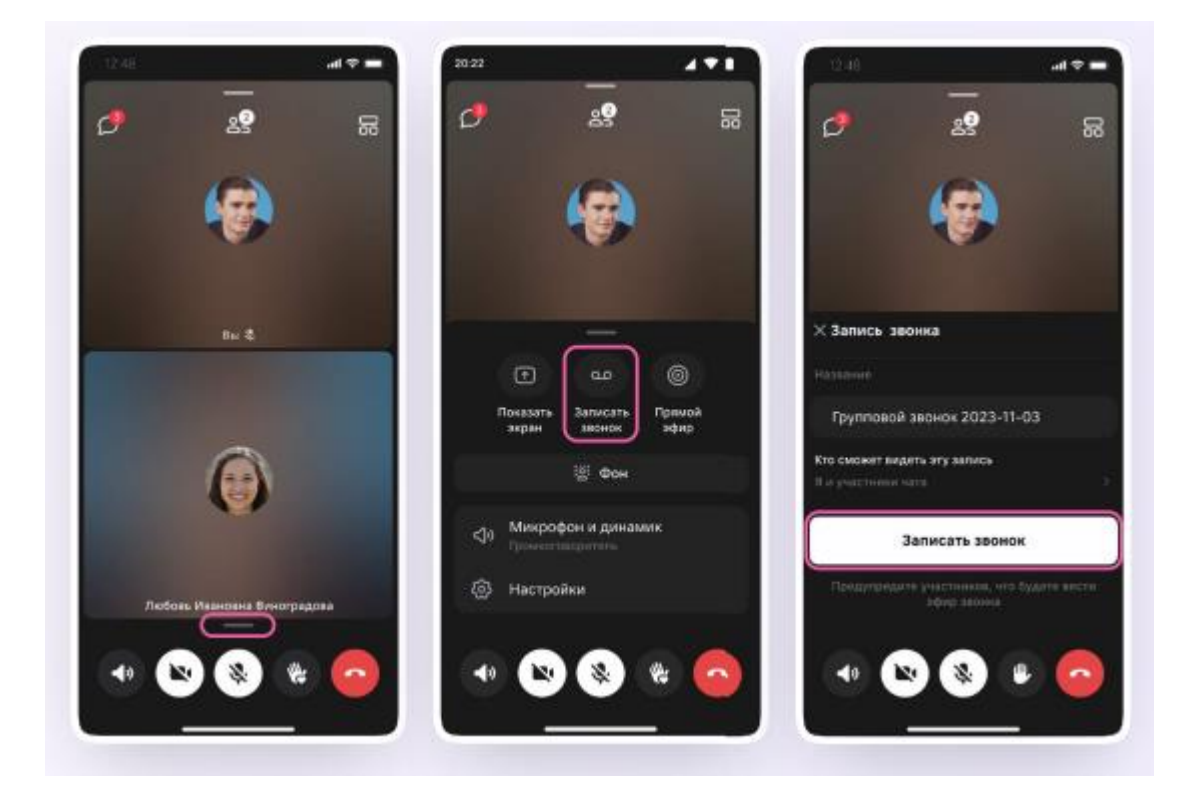